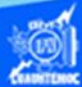

## **Procedimiento para la creación de una tabla dinámica de la venta de autos**

1.- Abrir el libro de trabajo llamado G2IVEHumbertoDB.xlsx

2.- Ubicarse en la hoja de cálculo denominada "Venta de autos".

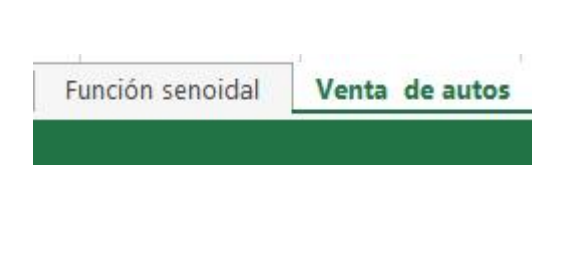

3.- Se procede a copiar la hoja de cálculo llamada venta de

autos a otra, para ello, estando ubicado encima del nombre de la hoja de cálculo denominada venta de autos, se da clic en el botón derecho del puntero.

4.- Elegir la opción de mover o copiar del menú emergente que aparece.

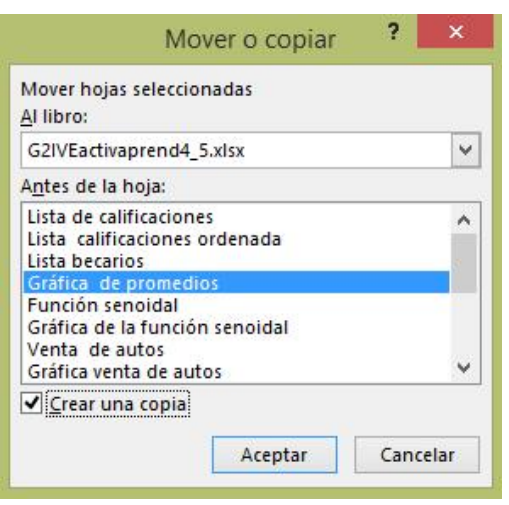

5.- Aparece el cuadro de diálogo de copiar hoja, para ello, seleccionar la casilla de verificación de crear una copia, y en la sección de "antes de la hoja" elegir la hoja de cálculo llamada gráfica de venta de autos, esto con el propósito de ubicarla adelante o enseguida de la hoja llamada venta de autos, como se muestra en la figura.

6.- Proceder cambiar el nombre a la nueva hoja de cálculo, dando dos clic sobre el nombre actual y escribiendo el nuevo nombre que es "Venta de autos dinámica", como se muestra en la siguiente figura.

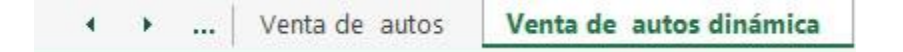

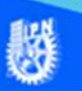

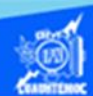

7.- Preparar la hoja de cálculo llamada venta de autos dinámica, para capturar otro modelo más por cada marca de autos, para ello, insertar una nueva fila entre cada marca de auto, como se muestra en la figura.

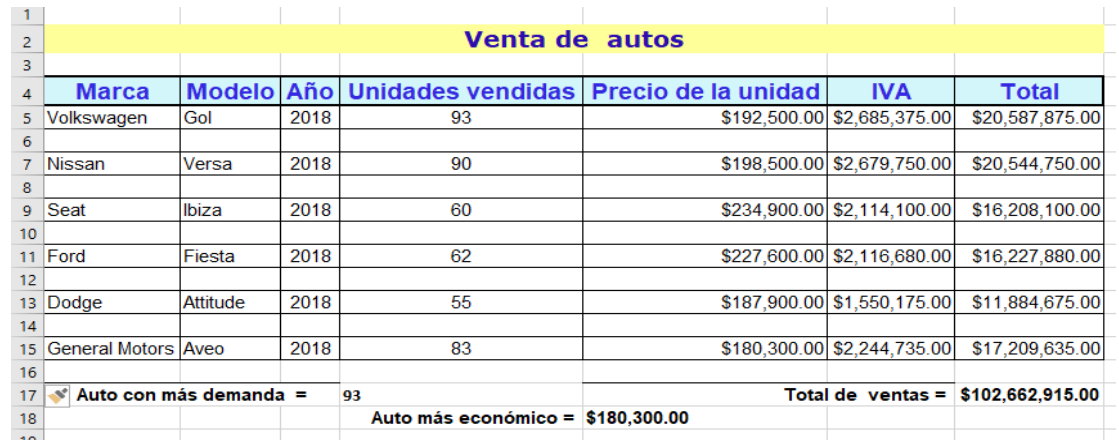

8.- Capturar los datos nuevos de cada modelo en la fila correspondiente, de acuerdo a la información mostrada en la siguiente tabla, además verificar que las fórmulas del IVA y el Total sean las correctas en las celdas correspondientes, el propósito es tener dos modelos diferentes para cada marca de auto, y así poder crear una tabla dinámica.

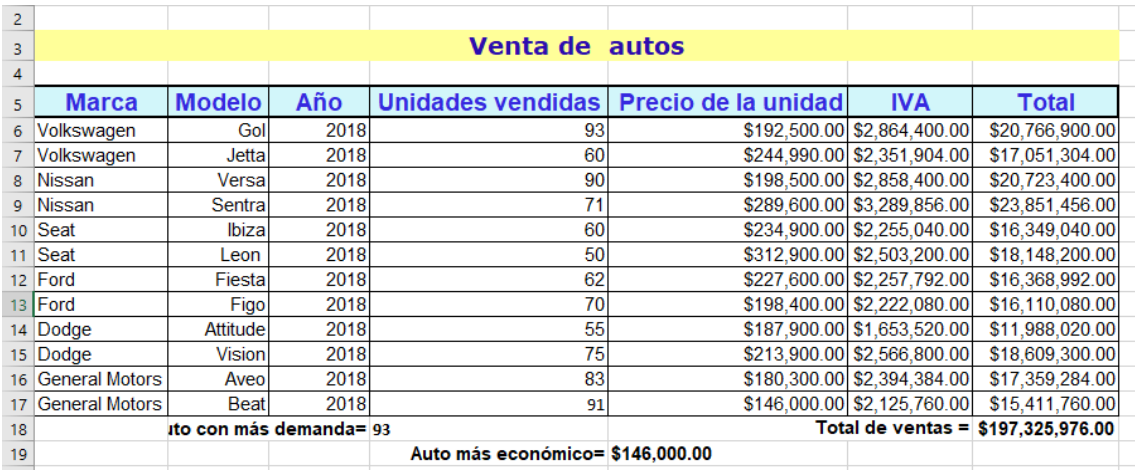

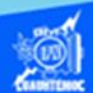

9.- Antes de iniciar el proceso de tabla dinámica, seleccionar el rango de celdas de A5:G17, el cual contiene los encabezados de columna y los datos necesarios para crear una tabla dinámica, como se muestra en la figura.

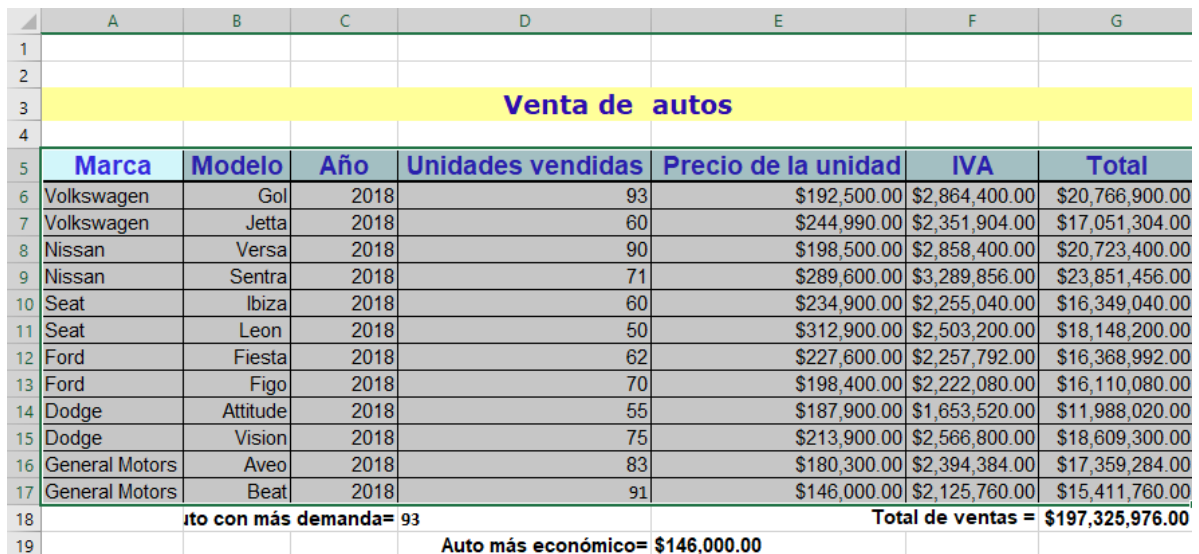

10.- Una vez capturada la información necesaria, proceder a crear la tabla dinámica, para ello, seleccionar la cinta de opciones llamada insertar.

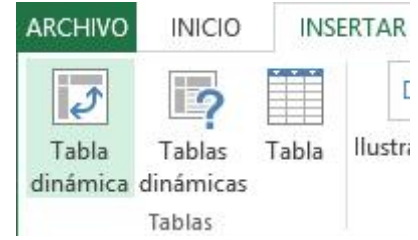

11.- Elegir en la sección de tablas el icono denominado tabla dinámica, como se observa en la figura.

12.- En el menú desplegable que aparece dar un clic en la opción de tabla dinámica.

13.- Surge el cuadro de diálogo crear tabla dinámica.

14.- Verificar el rango de datos seleccionado, así como, la tabla origen llamada venta de autos dinámica.

15.- Indicar que el informe nuevo de tabla dinámica se coloca en otra hoja de cálculo nueva, como se observa en la figura.

16.- Dar un clic en el botón de aceptar.

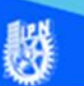

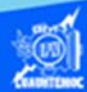

17.- Se crea una nueva hoja de cálculo con cierto nombre, y proceder a cambiárselo por el de tabla dinámica de ventas.

18.- Desplazar la nueva hoja de cálculo titulada tabla dinámica de ventas a la posición enseguida o adelante de la hoja de cálculo llamada venta de autos dinámica, como se muestra en la figura.

Venta de autos dinámica tabla dinámica de ventas

19.- En la hoja de cálculo llamada tabla dinámica de ventas, aparece un panel en la sección derecha que se denomina lista de campos de tabla dinámica, el cual contiene los campos que se insertarán en el informe, además de varias secciones como son: filtro de informe, rótulos de columna, rótulos de fila, y la sumatoria de valores, en estas áreas se colocan los diferentes campos de la tabla dinámica, según lo que se quiera mostrar en el informe, como se muestra en la figura.

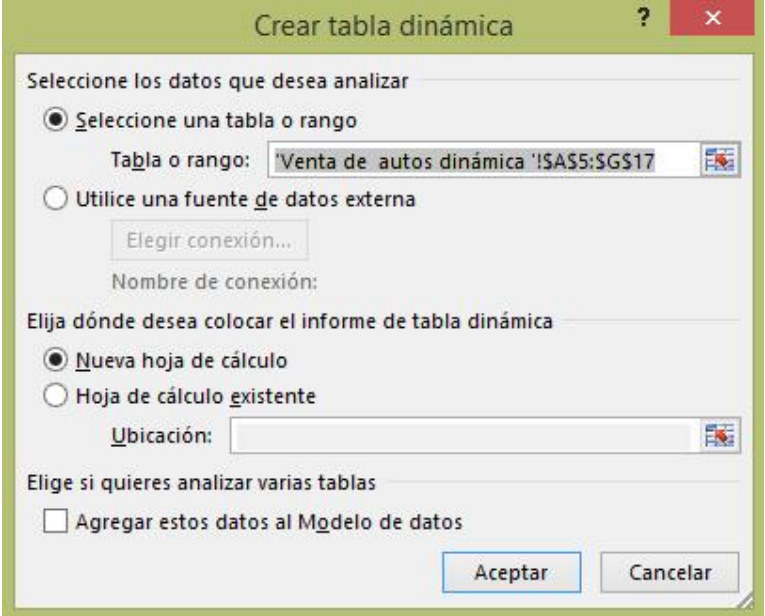

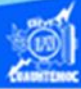

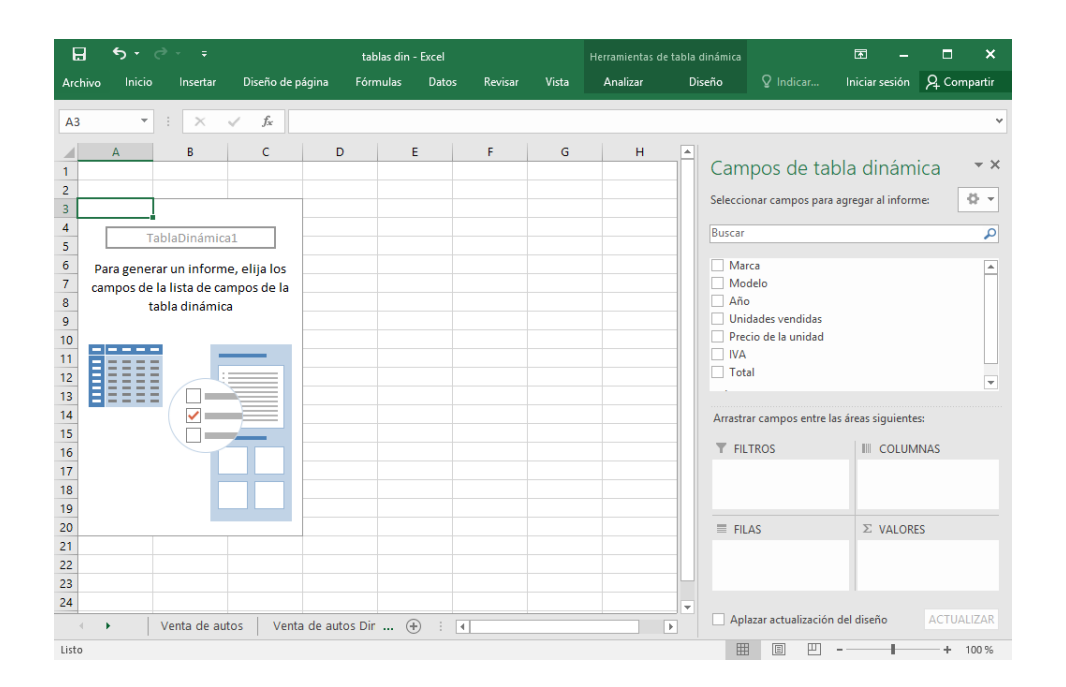

20.- Crear la tabla dinámica, ubicar el panel llamado lista de campos de la tabla dinámica que se localiza a la derecha, elegir la casilla de verificación de los siguientes campos: marca, modelo y el campo total, al momento de seleccionarlos se desplazan a las áreas de abajo en la siguiente forma, los campos, marca y modelo se colocan en la sección denominada rótulos de fila y el campo total se ubica en el área llamada sumatoria de valores. Pero lo más importante es el resultado en las celdas de la hoja de cálculo, debido a que se muestran los resultados de las ventas, por ejemplo: las marcas se ubican en cada fila y los modelos de cada marca, se visualizan abajo de cada una de ellas, a su vez aparecen los subtotales de cada modelo y la sumatoria de ellos en cada marca, se puede apreciar un icono de suma y resta, que permite expandir y contraer cada categoría de marcas. Además de colocar en la última fila el total de las ventas de todas las marcas de los autos, como se observa en la siguiente imagen.

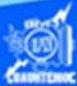

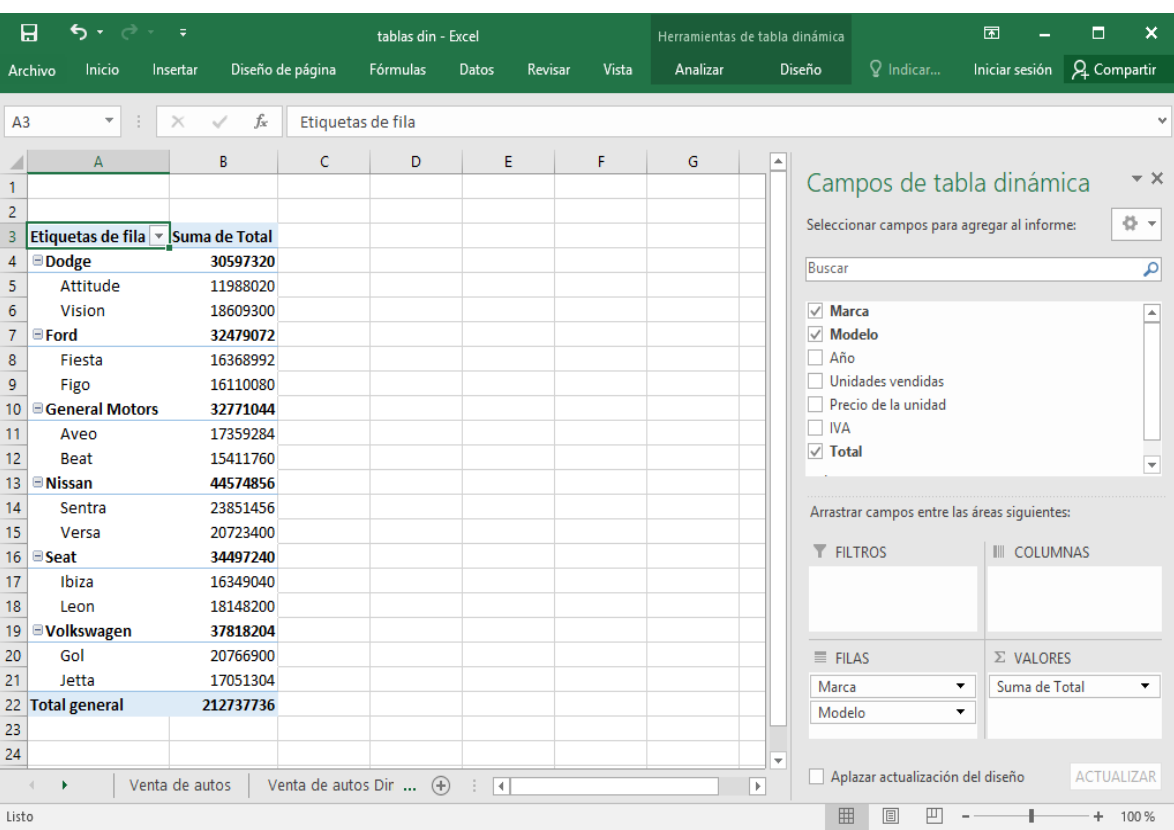